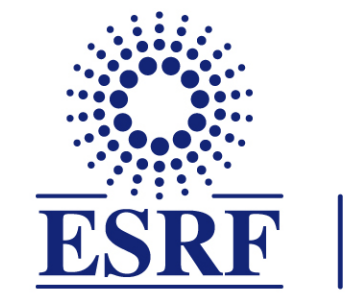

# $\overline{\textbf{ESRF}}$  | The European Synchrotron

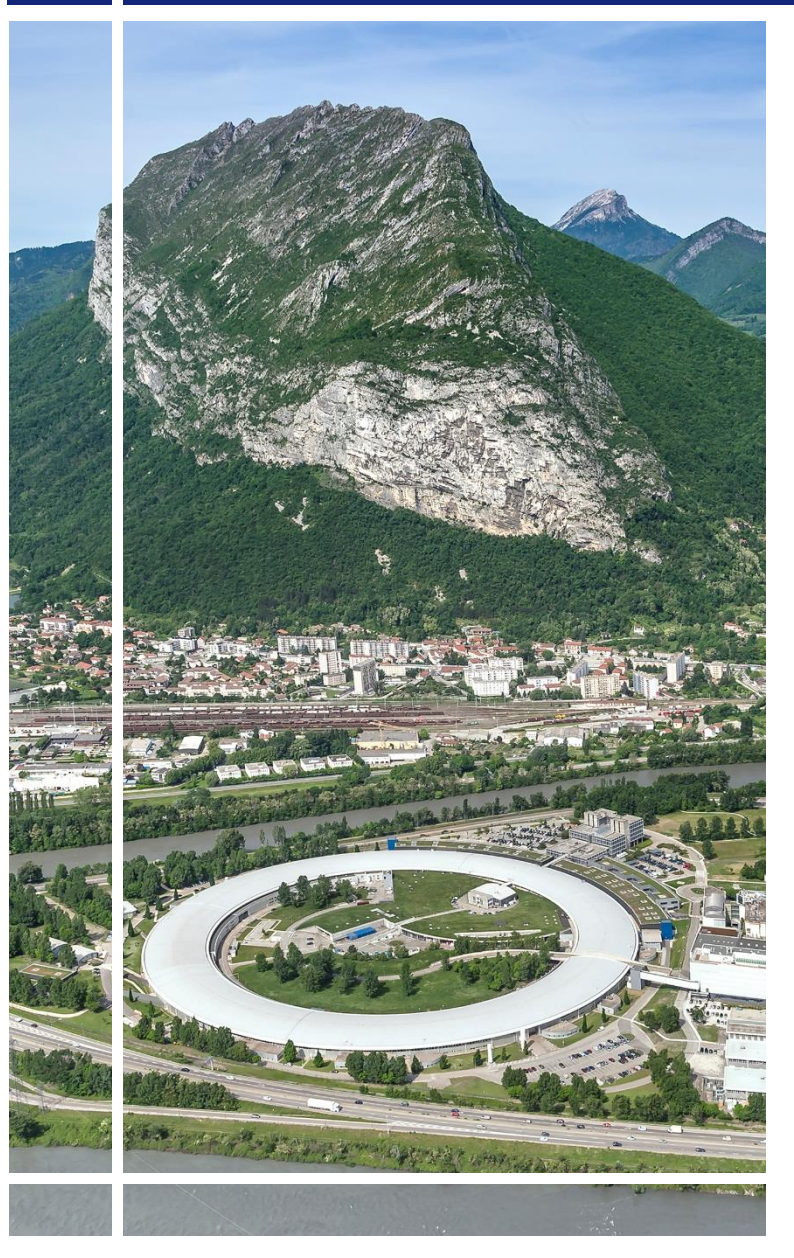

SAP Concur C.

### for Experimental users

## Travel request without online booking

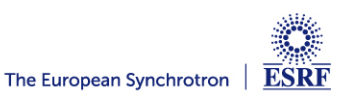

### The following slides explain:

▪ How to fill-in the travel request, **without online booking**

Pre-requisites:

The ESRF recommends that beforehand, you looked at:

- **■** Introduction to SAP Concur for ESRF users
- General information of SAP Concur for ESRF users First connection

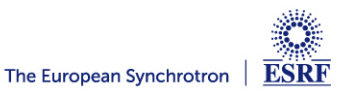

#### **CREATION OF THE REQUEST HEADER (1/2)**

#### From the home page, click on « New » and then, « Start a Request » SAP Concur<sup>C</sup> Home  $\sim$ V  $+$ 07 01 02  $^{+}$  $+$ **ESRF** Available Open Claims Start a Start a Claim Enter Authorisation Requests Expenses Request Reservation **Trip Search Company Notes** Please update if ESRF event Copy of Experiment (for tests only)  $\checkmark$ **Dear ESRF users and visitors.** Several SAP Concur user guides are available, for scientific users and for visitors 受 入母 participating to conferences or workshops. Please note ESRF closest airports are Lyon (LYS) and **Read more** Geneva (GVA) (+ Grenoble-GNB, only seasonal activity) **My Tasks Mixed Flight/Train Search** Multi City **Round Trip** One Way 02 01 07 Open Requests  $\rightarrow$ **Available Open Claims** → → From <sup>2</sup> Departure city, airport or train station **Expenses** 16/01 Trip from London to Lyon 14/11 Experiment at the ESRF Find an airport | Select multiple airports  $£119.44 - Travel$ €26.90 To @ 16/11 Il Pane Di San Saba

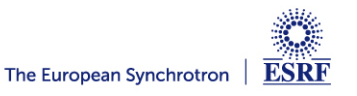

#### **CREATION OF THE REQUEST HEADER (2/2)**

#### Fill-in all the requested and mandatory fields (i.e those with « \* »)

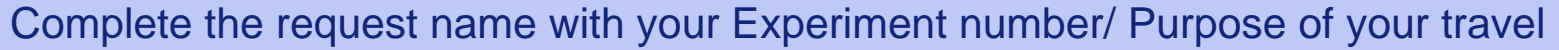

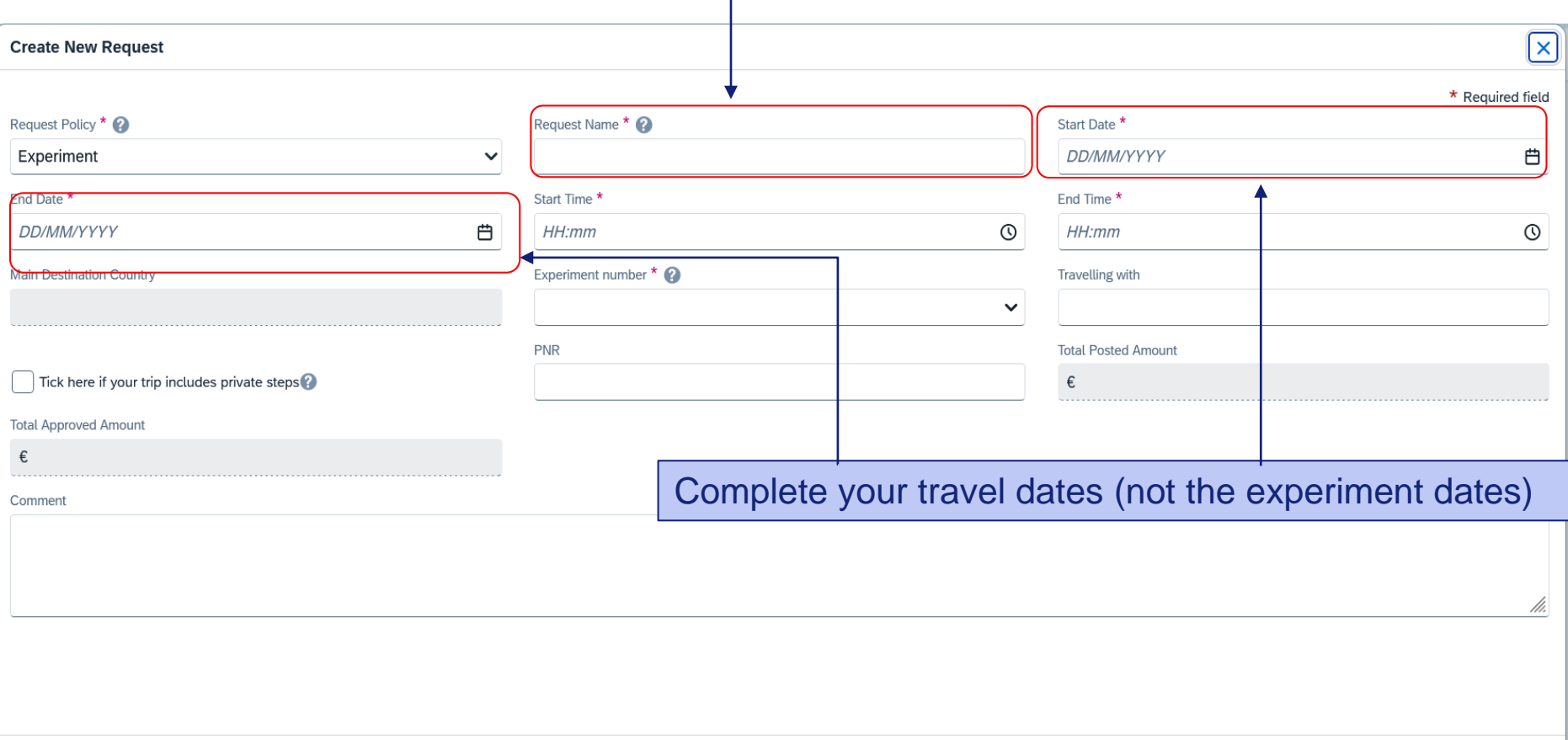

Click « Create Request » to validate (or « cancel » to go back)

Cancel

Create Request

**ESRF** 

#### **TRAVEL EXPENSES**

#### Click on « Add » and select your travel expenses

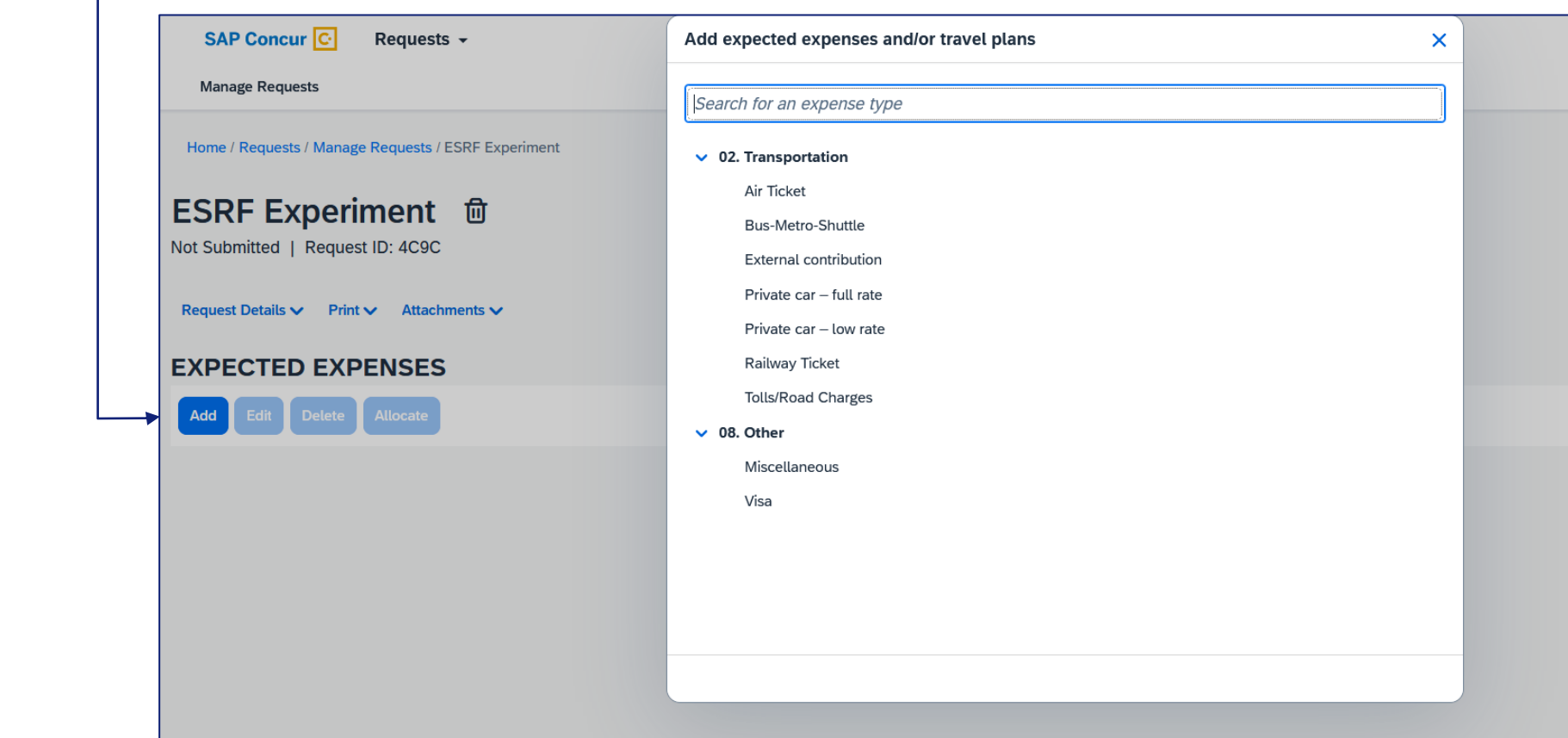

For example: « Railway Ticket » for a trip from Brussels to Grenoble (purchased by the user himself)

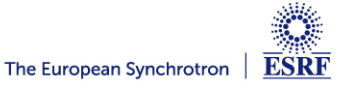

#### **TRAVEL EXPENSES**

#### Fill-in all the mandatory fields (i.e those with « \* »)

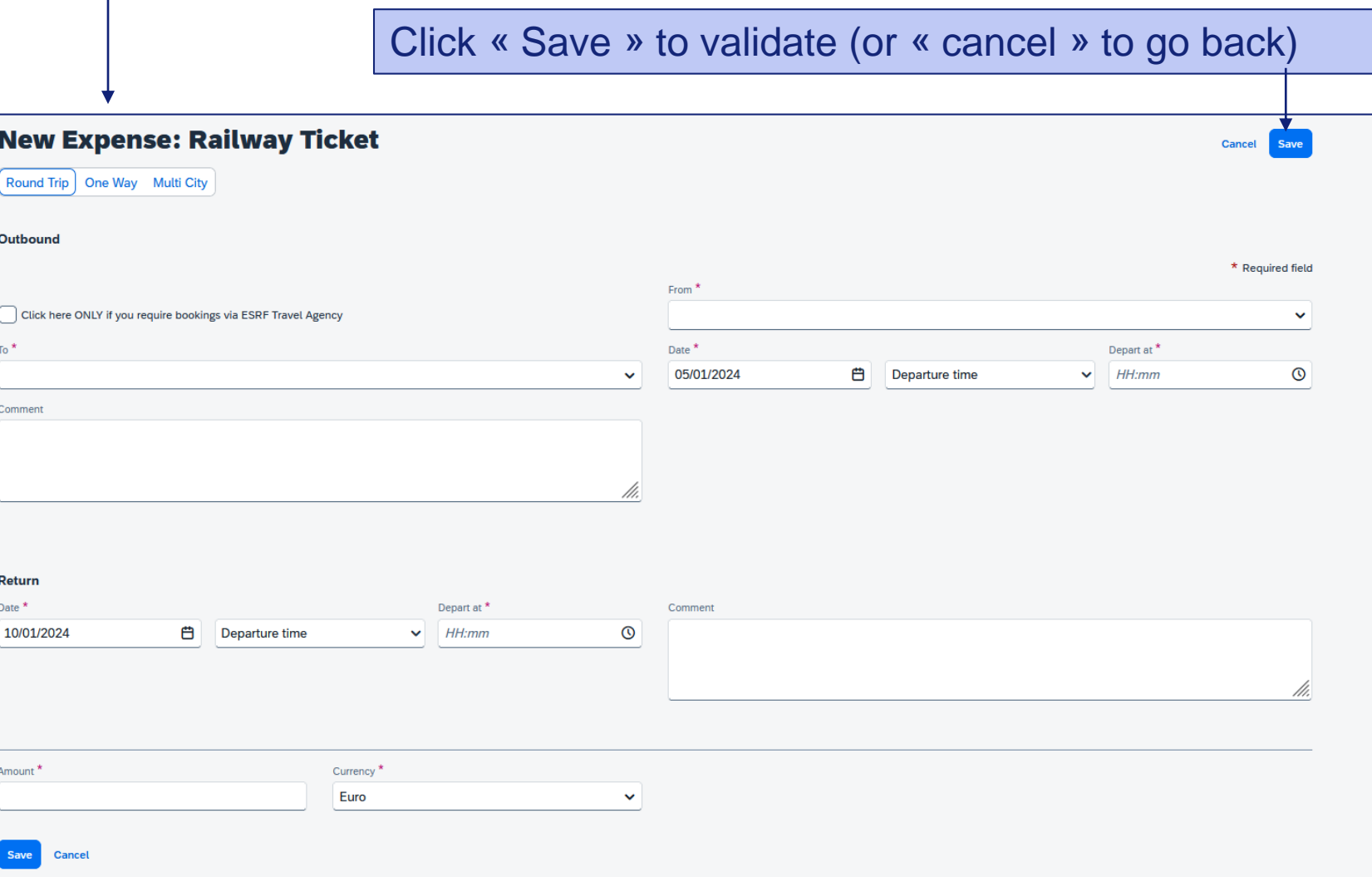

**ESRF** The European Synchrotron

#### **TRAVEL EXPENSES**

#### Now, the train ticket is added to the travel request

#### Click again on « Add », for all other travel expenses

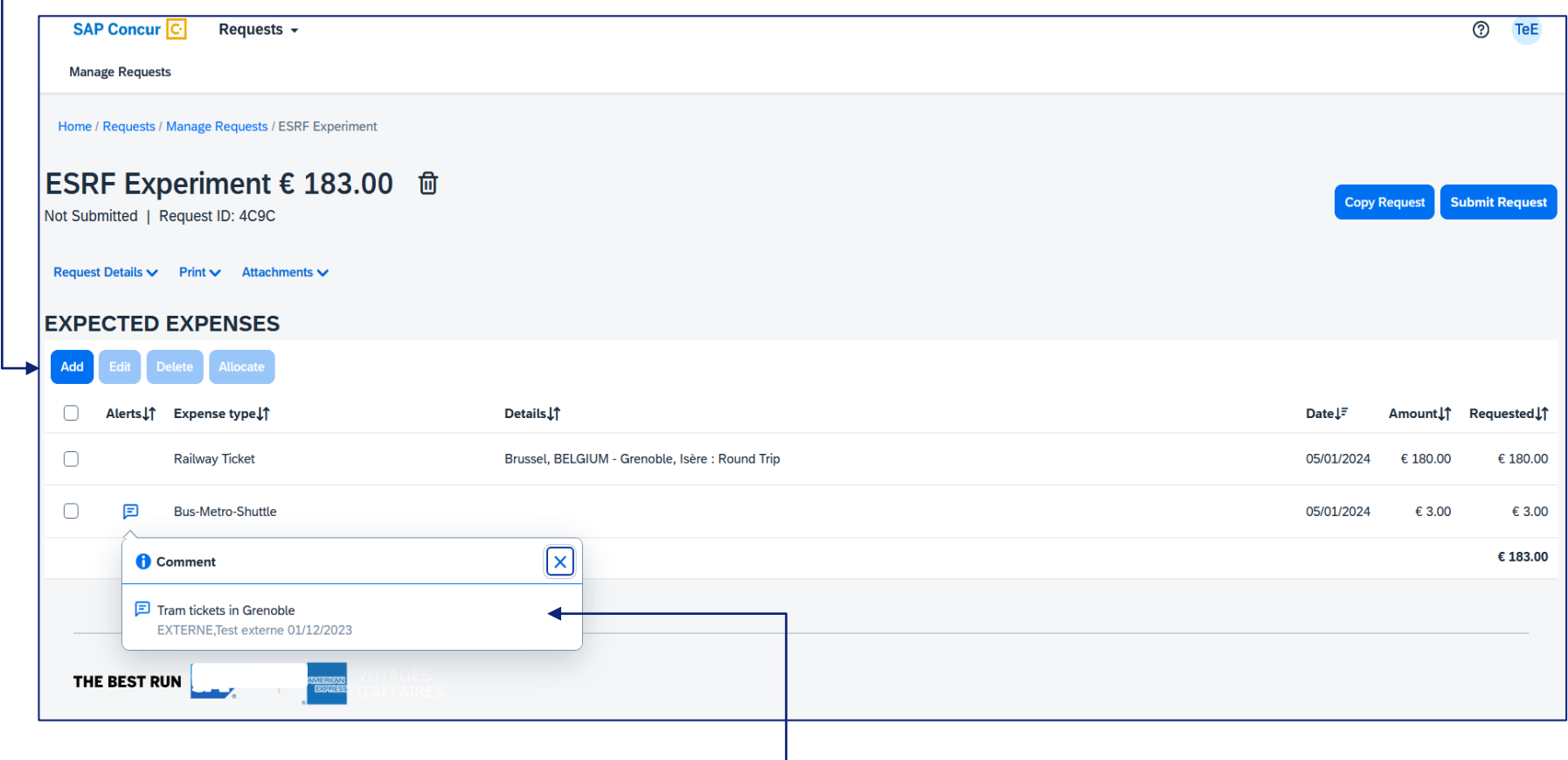

When necessary, add explanation in the comment field of each travel expense

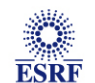

#### **CHANGES / CANCELLATION**

#### For changes or cancellation, select the item first

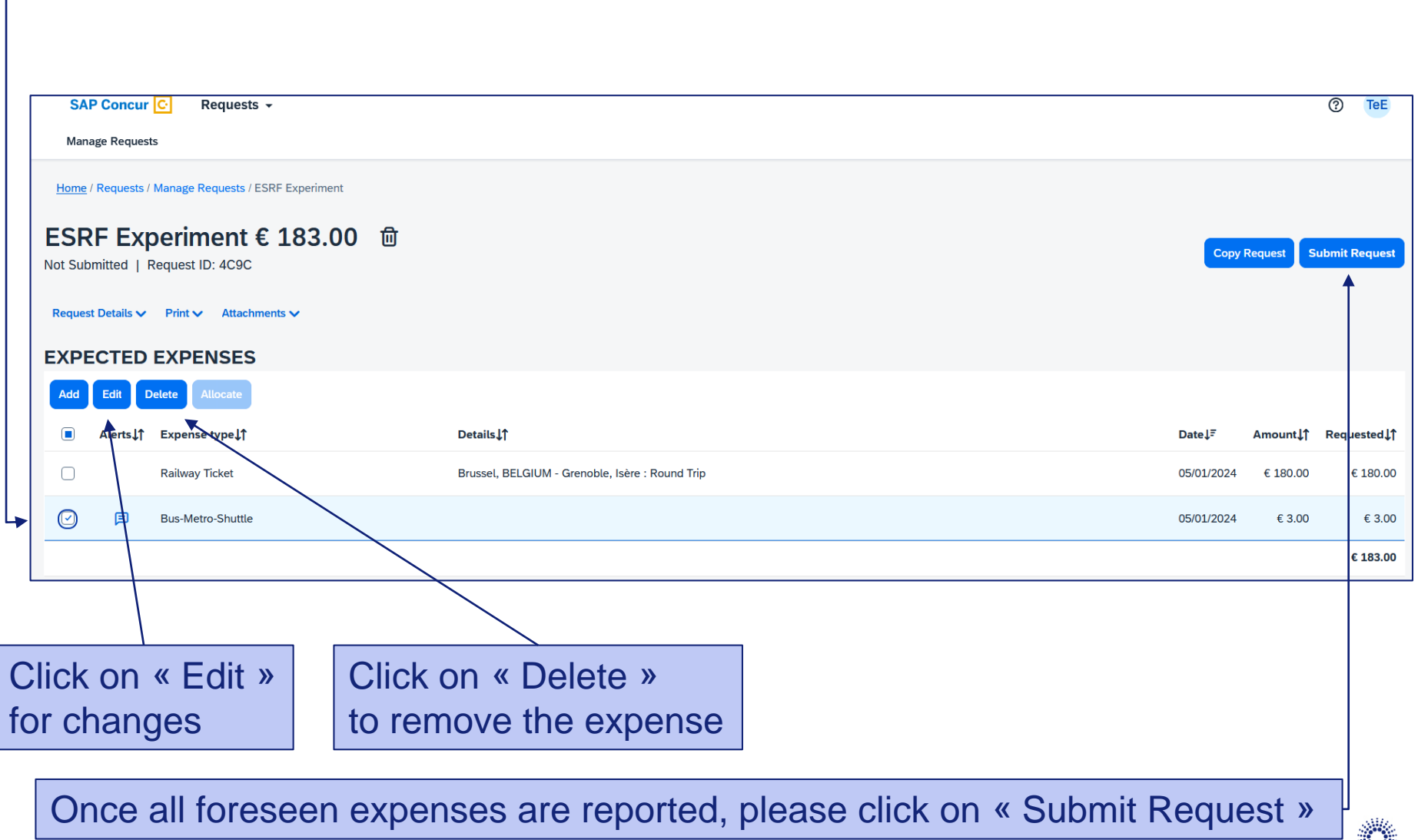

**Page 9**

**ESRF** 

#### **TRAVEL REQUEST IS SUBMITTED:**

Once submitted, your request is filed with your other travel files (depending on the date of departure). A different color indicates the status of each file.

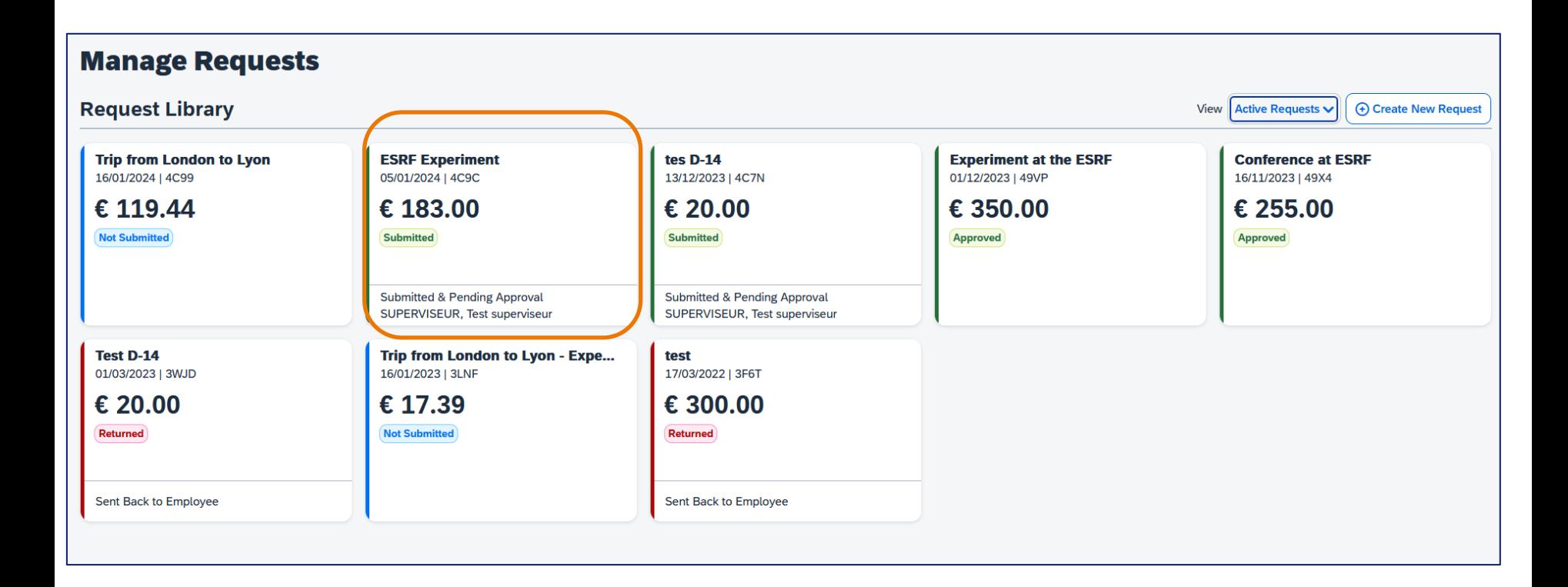

Complement: check your emails regularly and follow your notifications

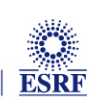